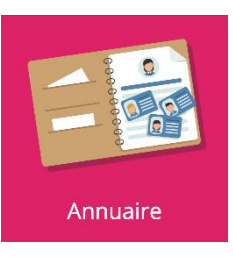

## **Rattacher les enseignants à leurs classes**

Onde ne transmet pas les rattachements enseignants/classes à oZe. Afin de permettre aux enseignants d'ajouter des tâches dans le cahier de textes des élèves, il est impératif qu'ils soient rattachés à leurs classes.

## **1. Accès au paramétrage de la classe**

Depuis l'annuaire, sélectionner l'onglet **« Classes et groupes ».** Utiliser le filtre **« Type »** afin de sélectionner **« Classes ».**

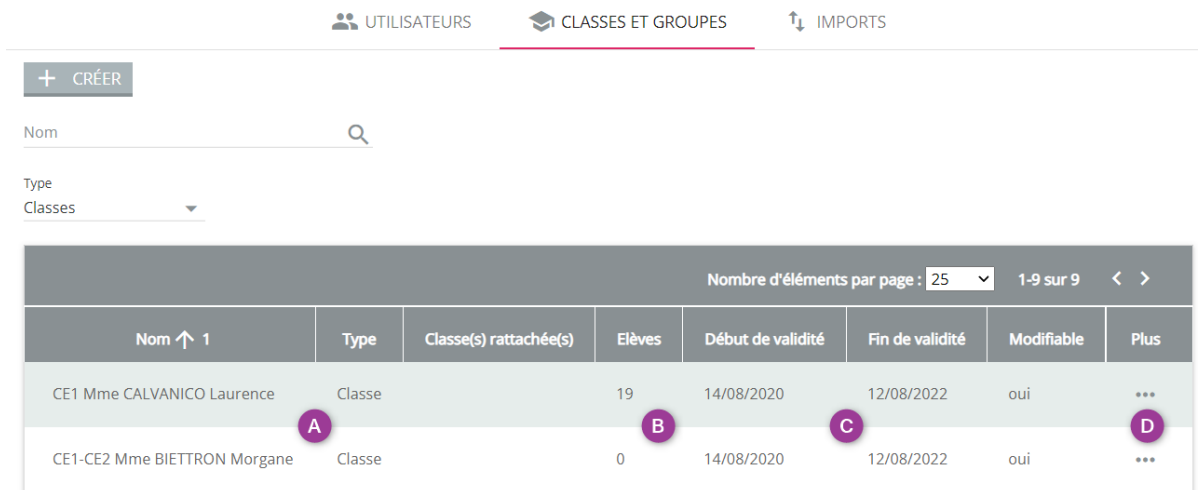

- **A** : Liste des classes
- **B** : Effectifs des classes
- **C** : Période de validité des classes
- **D** : Accès au paramétrage des classes

Accéder au paramétrage de la classe en cliquant sur son nom ou sur **...** de la colonne **« Plus ».** 

## **2. Paramétrage et rattachement d'un enseignant à sa classe**

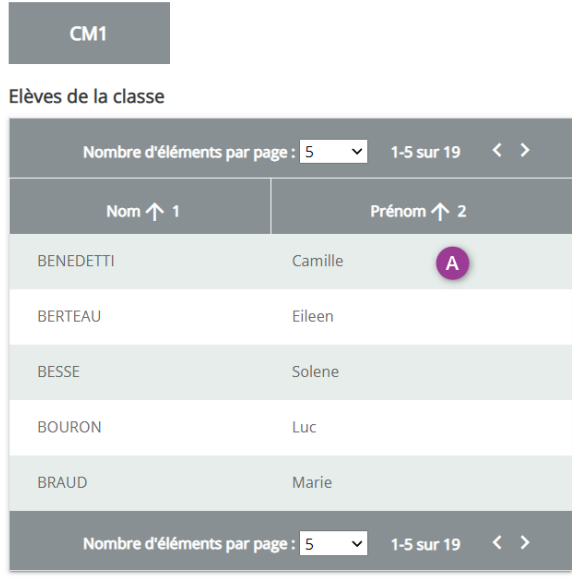

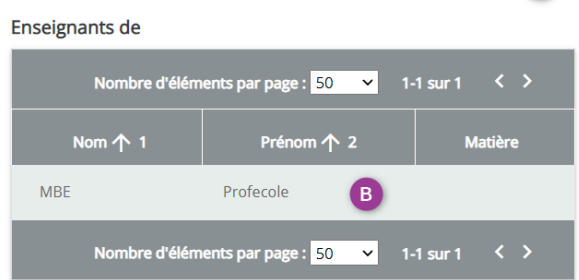

 $\bullet$  $\bullet$ 

- **A** : Liste des élèves de la classe
- **B** : Liste des enseignants de la classe (par défaut, vide)
- **C** : Basculer du mode visualisation au mode édition

## Cliquer sur l'icône pour basculer en mode édition Depuis l'interface d'édition, cliquer sur le bouton **« Ajouter des membres »**

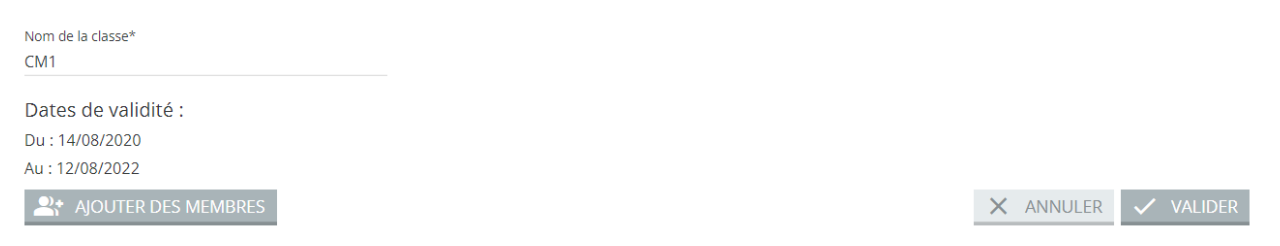

Depuis l'interface de sélection des membres, sélectionner le profil **« Enseignant »** puis cliquer sur l'icône **« > »** pour visualiser la liste des enseignants.

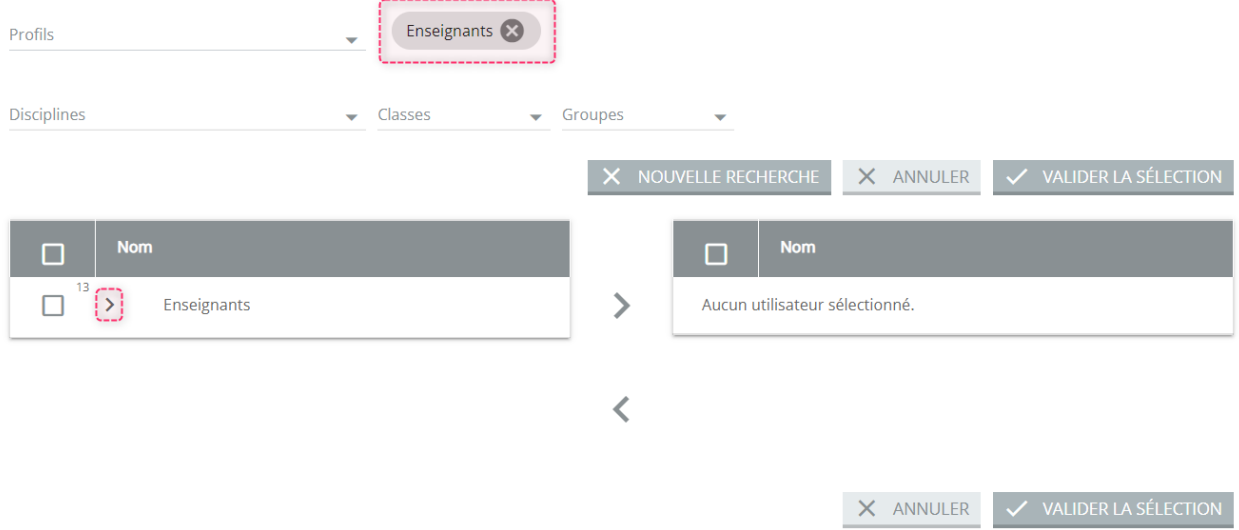

Cocher le ou les enseignants à rattacher à la classe sélectionnée et les faire basculer dans le tableau de droite en cliquant sur la flèche **« > »**, puis cliquer sur **« Valider la sélection »** pour terminer l'opération.

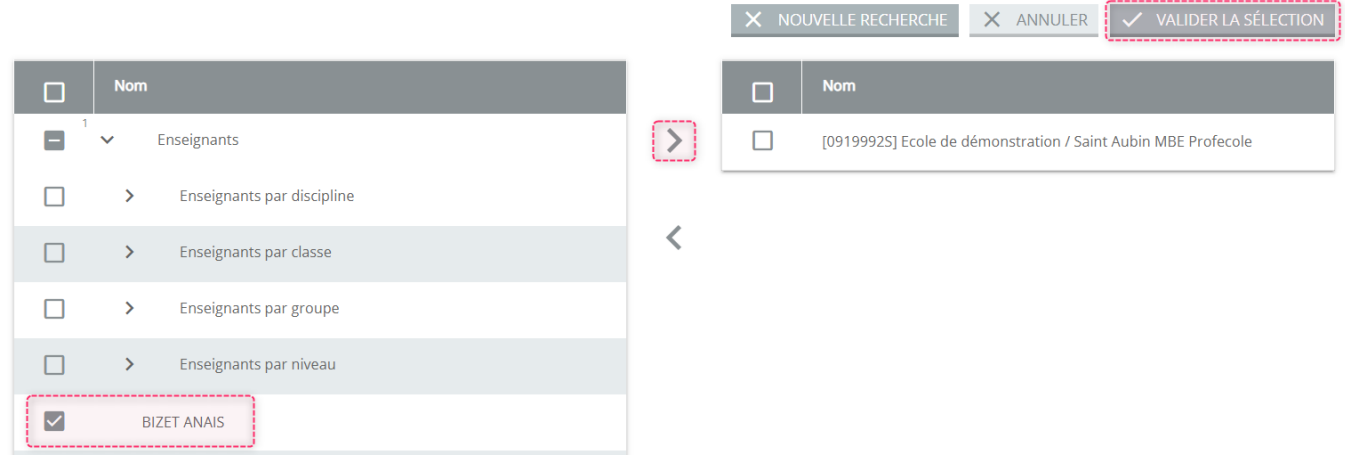

Après avoir **« valider la sélection »**, j'enregistre tous les membres de la classe en cliquant sur le bouton **« Valider »**

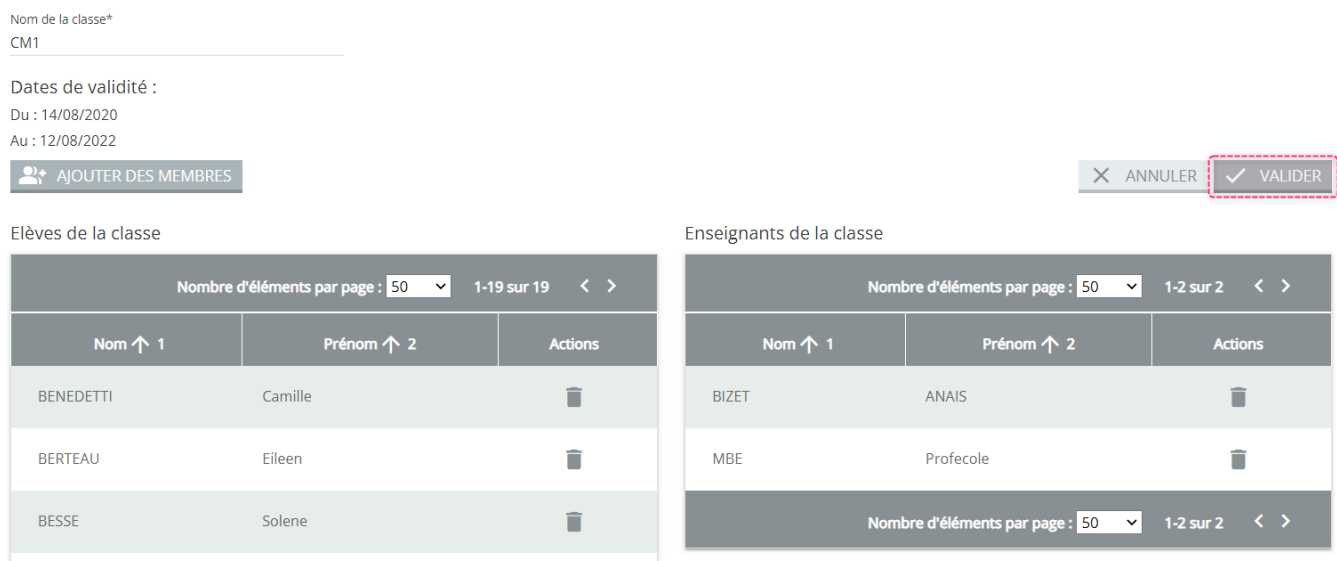

Un message apparait et indique que la classe à bien été modifiée.